## ZOOMウェビナーによる発表方法

# Zoomライブ配信講演 操作マニュアル (演者用)

第22回中国四国脳卒中研究会 運営事務局

目次

【1】Zoomのインストールとミーティングへの参加 【2】Zoomの動作確認 【3】Zoomの基本操作画面 【4】氏名の設定変更 【5】発表資料の投影方法 【6】動画再生時の音声共有方法 【7】入室時間のご案内

【1】Zoomのインストールとミーティングへの参加

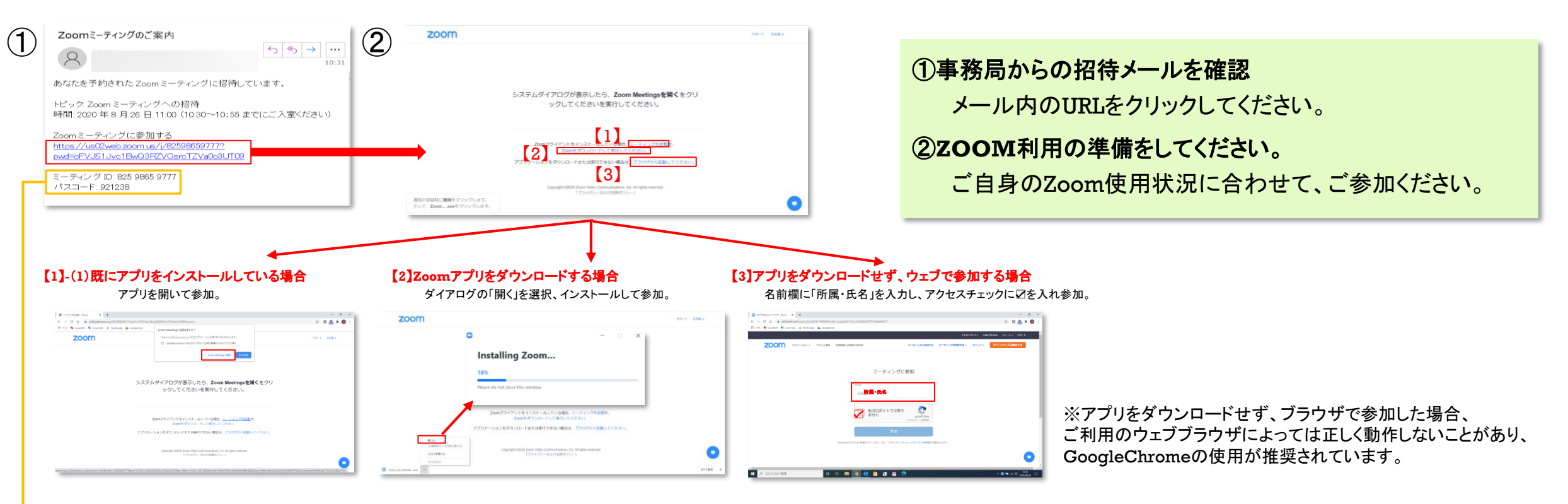

## または

### 【**1**】**-**(**2**)既にアプリをインストールしている場合

アプリを開き、メールに記載されている「ミーティングID」と「所属・氏名」を入力し「参加」をクリック。次に、「ミーティングパスコード」を入力し、参加。

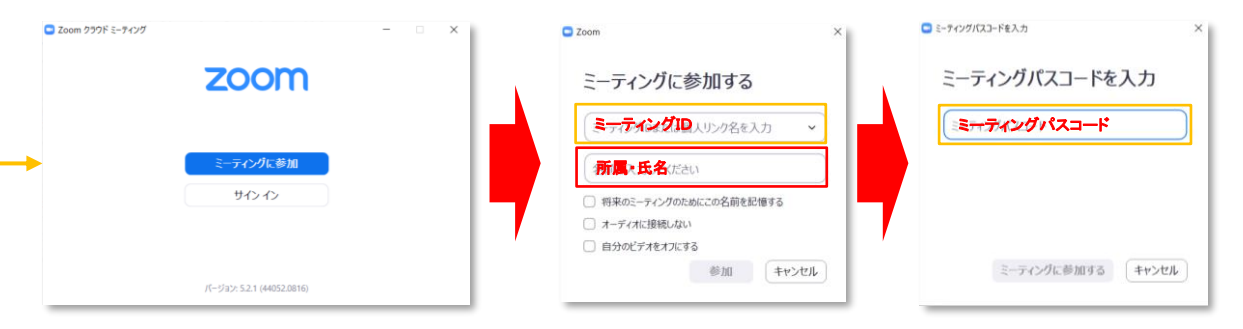

【2】Zoomの動作確認(ミーティングテストへの参加)

ミーティングが始まる前に、Zoomが提供しているテストページから動作確認ができます。

以下のURLをCtrlキーを押しながらクリックをすると、テストページが開きます。

<https://support.zoom.us/hc/en-us/articles/115002262083-Joining-a-Test-Meeting>

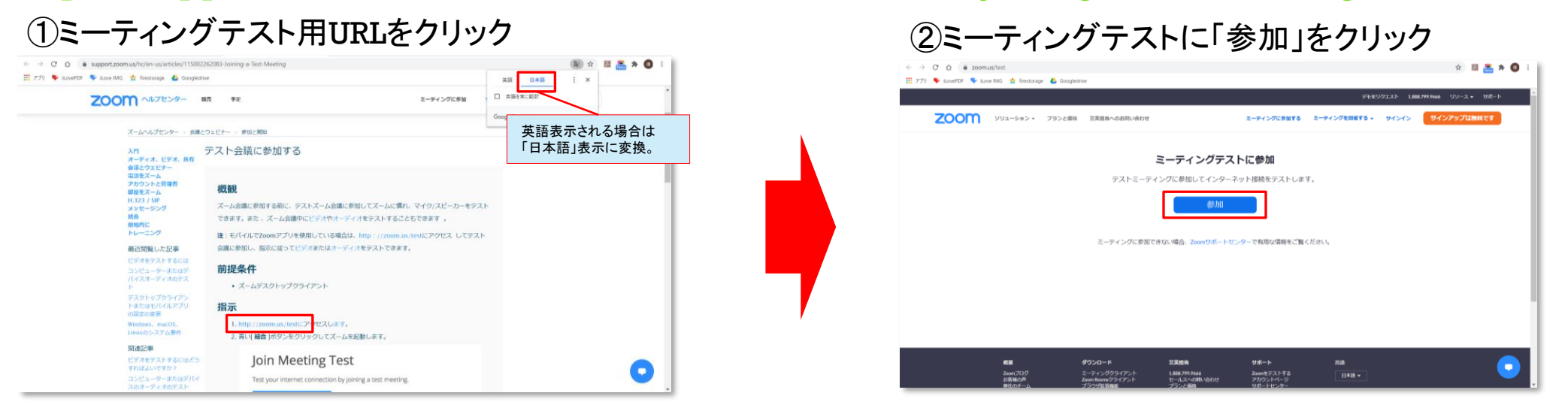

## ③名前欄を入力して「ミーティングに参加する」をクリック

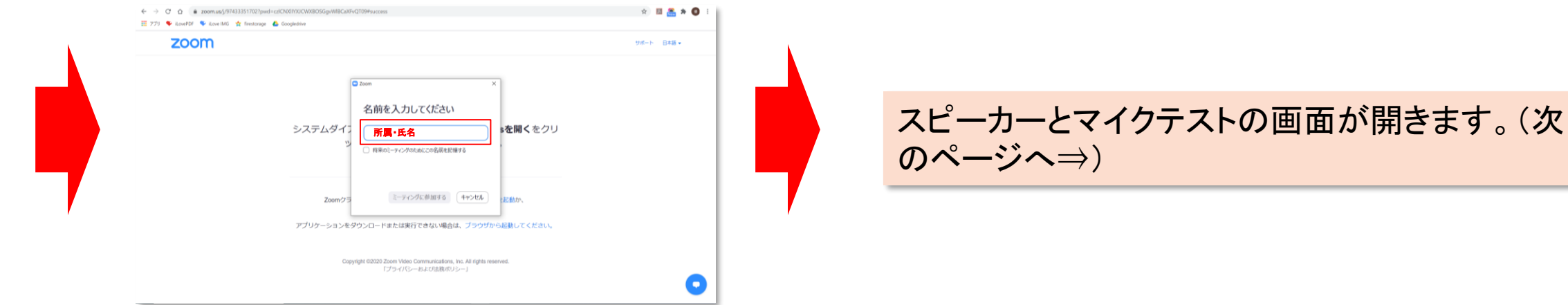

【2】Zoomの動作確認(スピーカー・マイク・カメラのテスト)

## 【スピーカーとマイクのテスト】

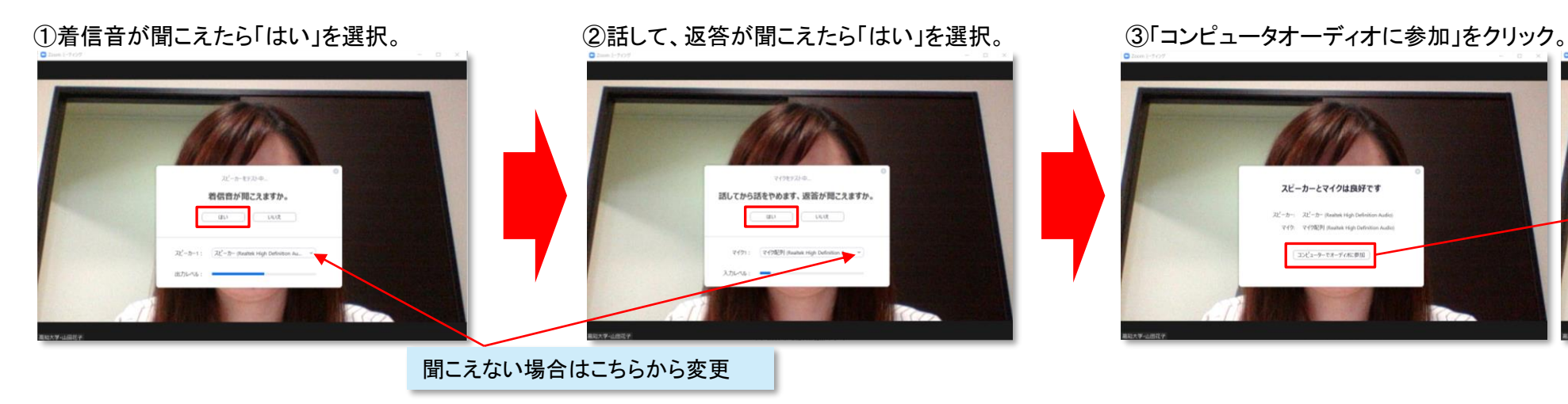

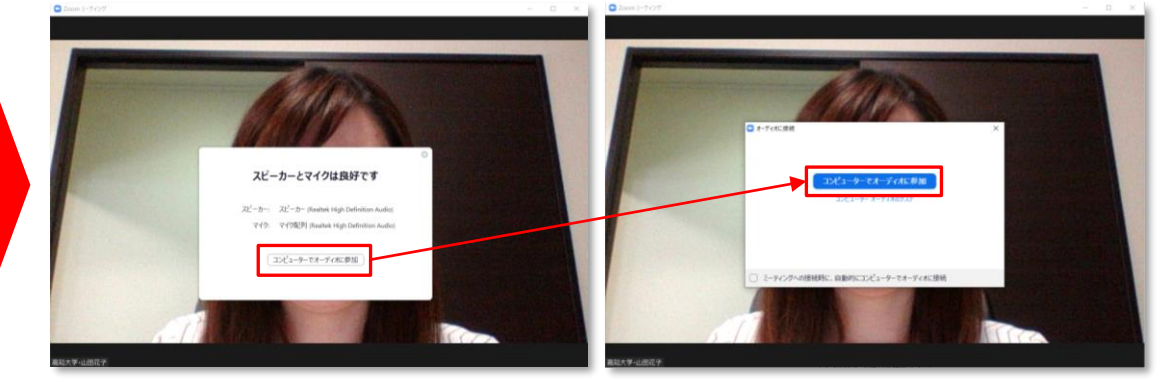

## 【ビデオカメラのテスト】

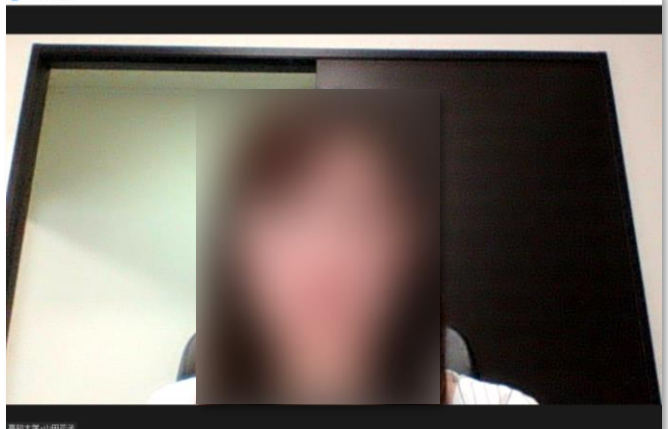

### ②「ビデオの停止」のタブから「ビデオ設定」を選択。

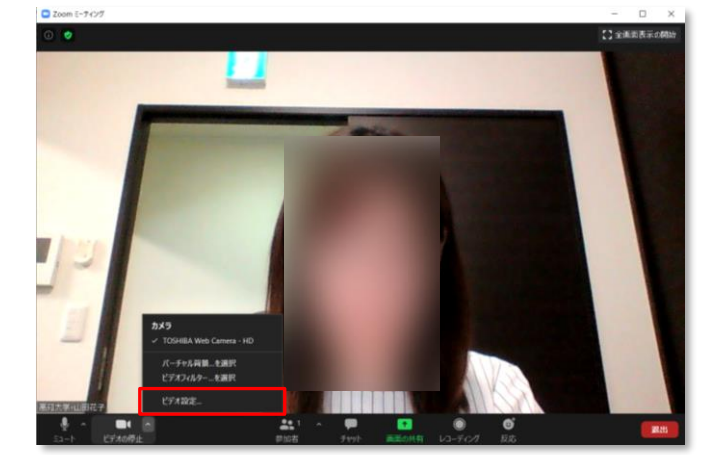

### ①正常に映っていればOK。 ②「ビデオの停止」のタブから「ビデオ設定」を選択。 ③設定でミラーリングやHDなど詳細設定の変更が可能。

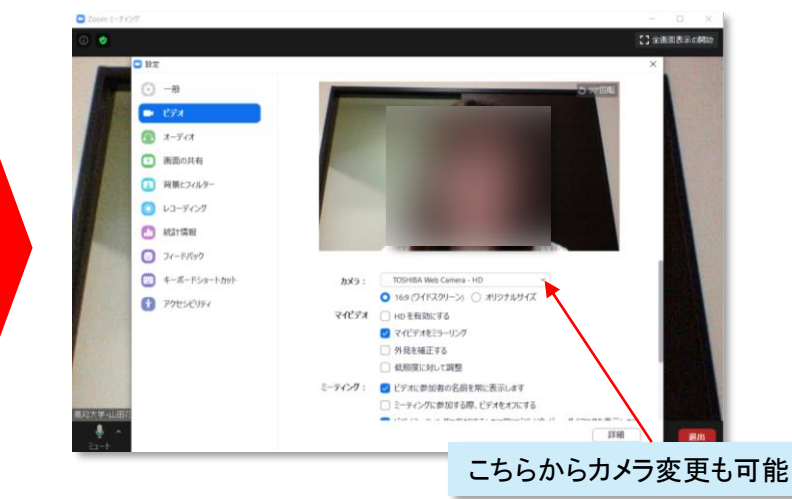

## 【3】Zoomの基本操作画面

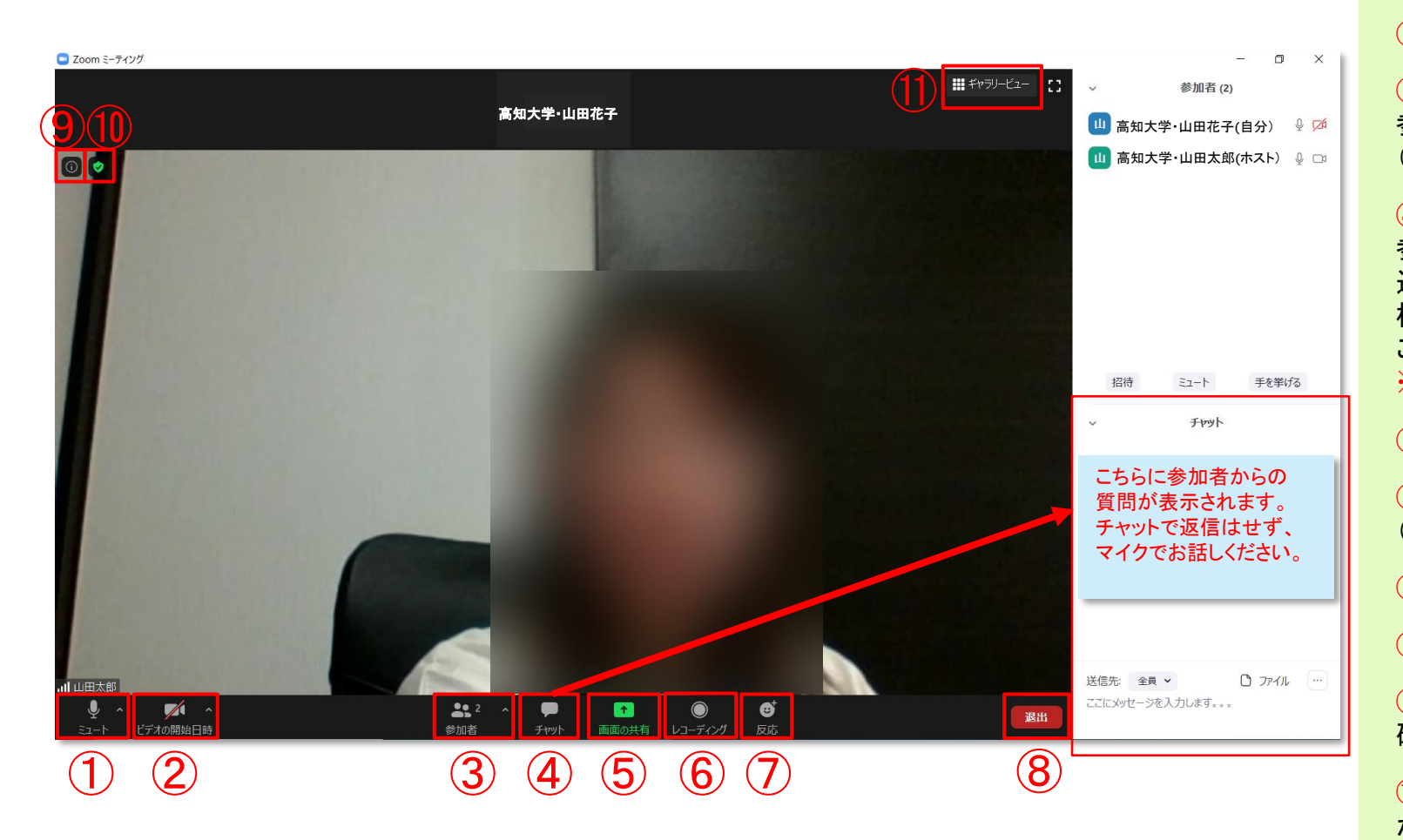

①ミュート:音声のオン・オフを設定できる。

②ビデオ:ビデオ(Webカメラ)のオン・オフを設定できる。

③参加者:参加者の確認や、招待することができる。 参加者の挙手の確認やミュートの解除もここから行う。 (共同ホストの登録が必要)

④チャット:参加者に対して文章を送ることができる。 参加者全員や特定の参加者にメッセージやファイルを 送ることができる。 標準の設定では、エンターを押すと発言内容が送信されるので

ご注意ください。

※参加者からの質問が表示されます。

⑤画面の共有:通話している相手とPCの画面を共有できる。

⑥レコーディング:通話をレコーディングできる。 (※ホストの許可が必要)

⑦反応:反応を示すことができる。

⑧退出:自分だけがミーティングから退出できる。

⑨情報:ミーティングルーム名やミーティングURL等を 確認できる。

⑩設定:ビデオやオーディオ、背景などの設定や確認 ができる。

⑪ギャラリービュー:参加者の顔を一覧できる画面へ 切り替えられる。

## 【4】氏名の設定変更

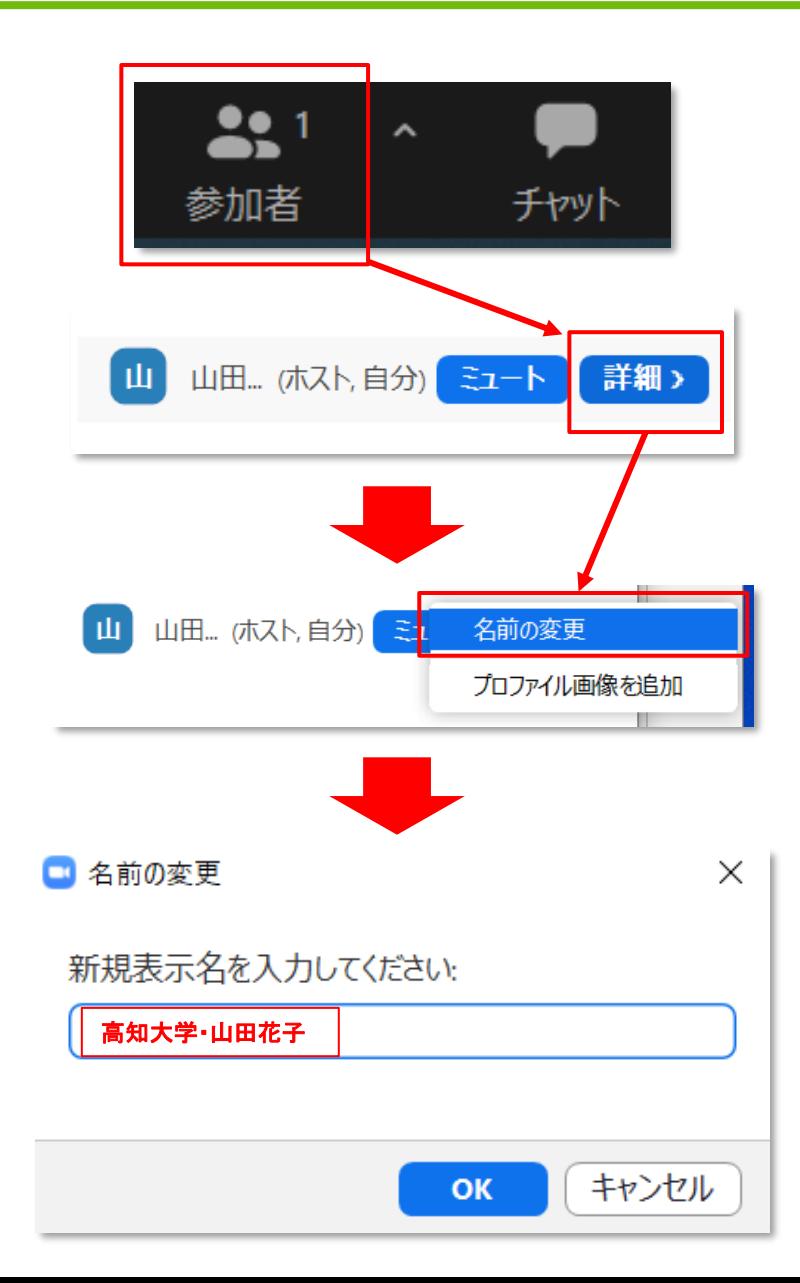

Zoomを使用したことがある場合や、サインインしていた場合、 以前登録した名前がそのまま表示されている可能性があります。 ミーティングへ参加後には名前をご確認いただき、 【所属・氏名】へのご変更をお願いいたします。

①「参加者」(ホスト・共同ホストの場合は「参加者の管理」)をクリックする。

②参加者一覧から自分の名前を見つけて、「詳細」をクリックして、 「名前の変更」を選択する。

③【所属・氏名】を入力して「OK」を選択。

## 【5】発表資料の投影方法

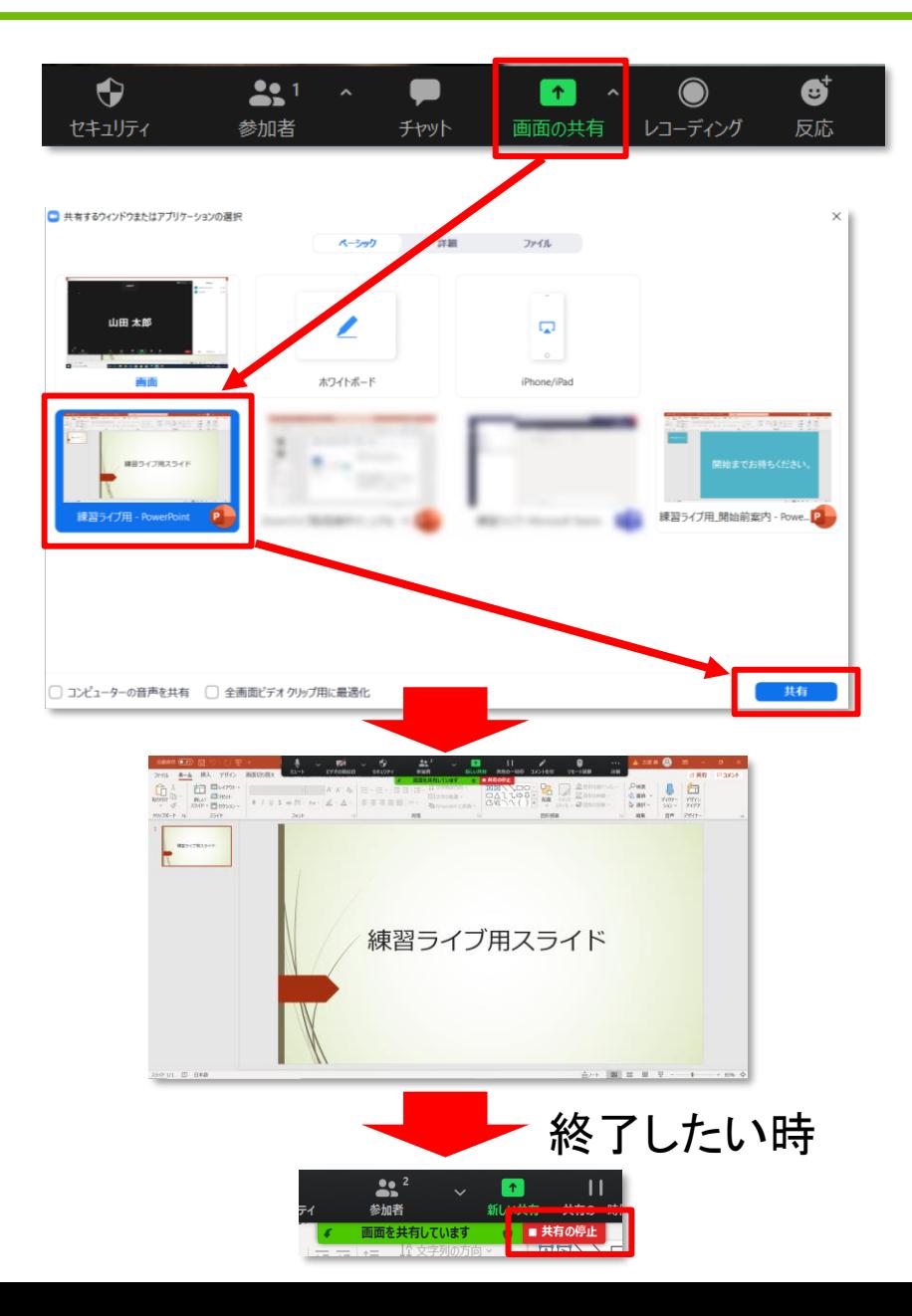

①「画面の共有」をクリックします。

②投影したい資料を選択し、右下の青いボタン 「共有」を押すと投影が始まります。 ※PowerPointのプレゼンテーション以外のときは メール等の通知が表示される可能性がありますので、 事前に通知設定をオフにしてください。

④「共有の停止」を押すと資料投影が終了します。

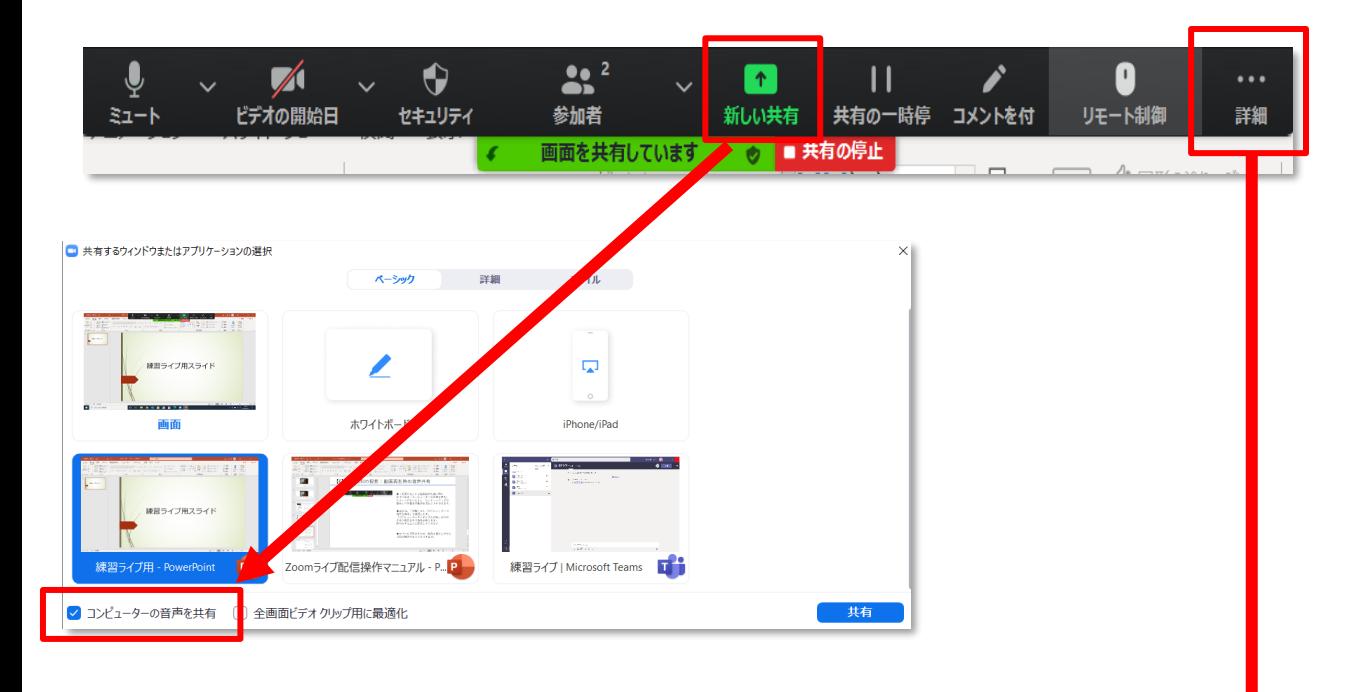

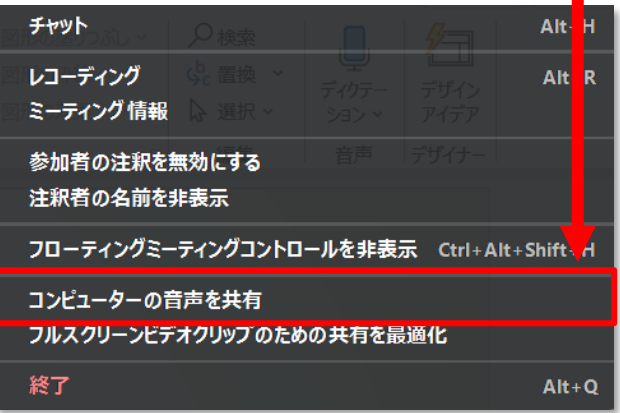

★「画面共有」から動画資料を選ぶ際に、 左下にある「コンピューターの音声を共有」 にチェックをいれると、コンピューター上で 再生した映像等の音声を送ることができます。

★または、「詳細」から「コンピューターの 音声を共有」を選択します。 「コンピューターオーディオの共有」を許可 するか確認される場合があります。 許可をするように設定してください。

★マイクも反応するので、映像を再生しながら 口頭で解説することもできます。

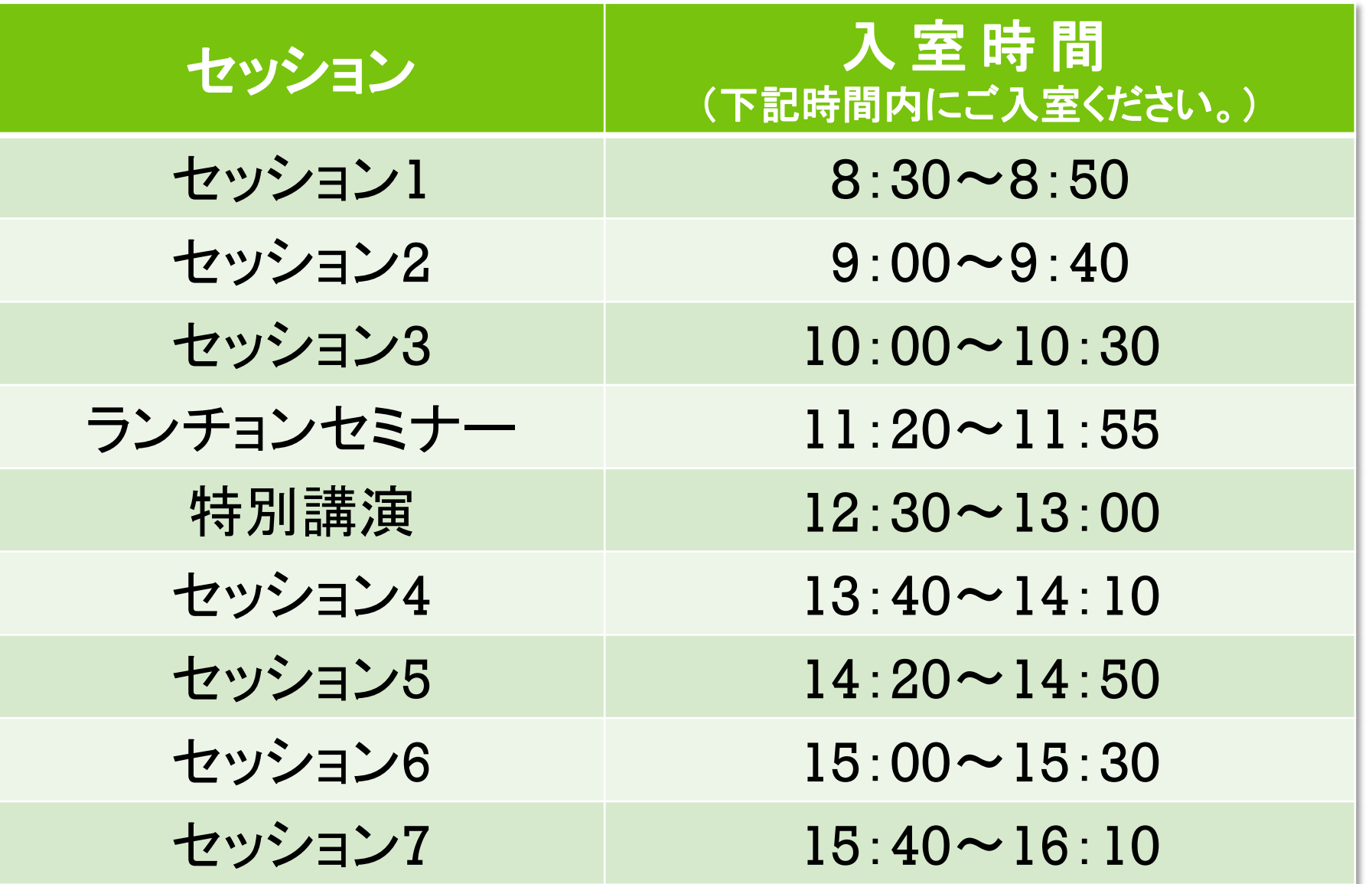